令和3年11月22日

山崎小学校保護者 様

山崎小学校 校長 渡邉清計

マチコミによる欠席連絡の受付開始のお知らせ

いつも本校の教育活動にご理解・ご支援いただきありがとうございます。

さて、本校では「欠席連絡」を「マチコミ」でおこなえるように設定いたしました。12月までに操 作方法をご理解いただき、12月1日からは欠席連絡は①連絡帳 と ②マチコミからの入力 のどちらかでおこなっていただきたいと思います。

朝、職員室等に職員がおらず、電話での欠席連絡の取次がなかなかできない状況ですので、 12月からは上記の2つの方法のうちのいずれかでの連絡をお願いいたします。

## 1 アプリからの操作方法・連絡手順

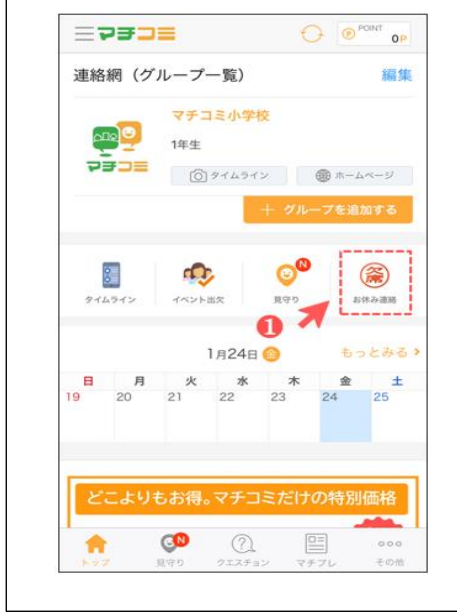

② 開いた画面(お休み連絡)の 「連絡する」をタップする。

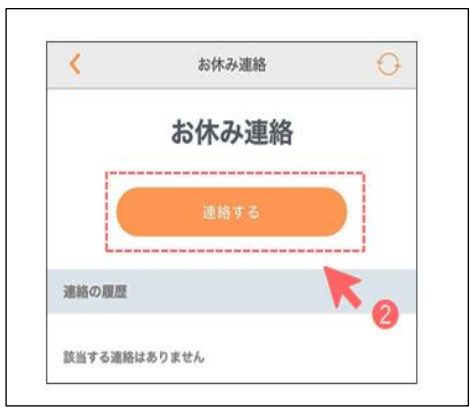

## ① アプリトップメニューの ③ 各項目を入力し、「確認」をタップする。 「お休み連絡」をタップする。 インファー (「クラス」の入力もお願いします。)

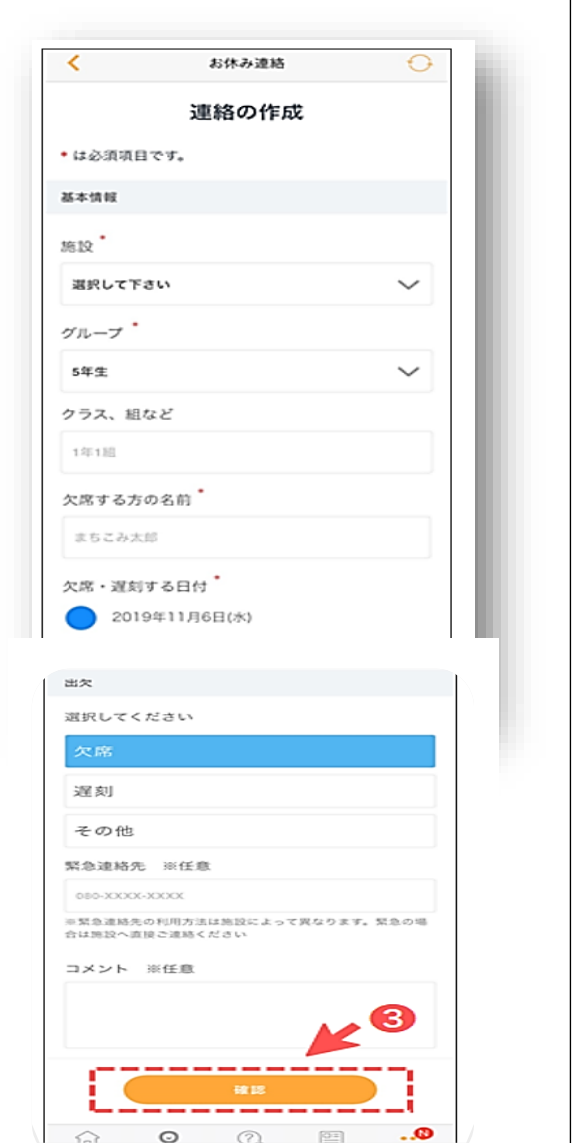

【留意事項】

・確実に入れていただきたいのは基本情報の「施設(山崎小学校)」「グループ(〇年生)」「クラ ス名」「欠席する方の名前」「欠席する日付」、出欠の「種別(欠席・遅刻・・)」「コメント(欠席理 由・・体調不良、腹痛、発熱時の体温など)」です。新型コロナウィルス感染疑いの場合は種別 で「その他」を選択しコメントに家族(父)が昨夜より発熱のため・・などと詳しく記入してください。

- ④ 確認画面になるので問題がなければ「送信」をタップする。
	- → これで完了です。
	- → 学校が欠席連絡を確認しましたら、②の「お休み連絡」の「連絡の履歴」のところで 「確認済」のマークがつきます。

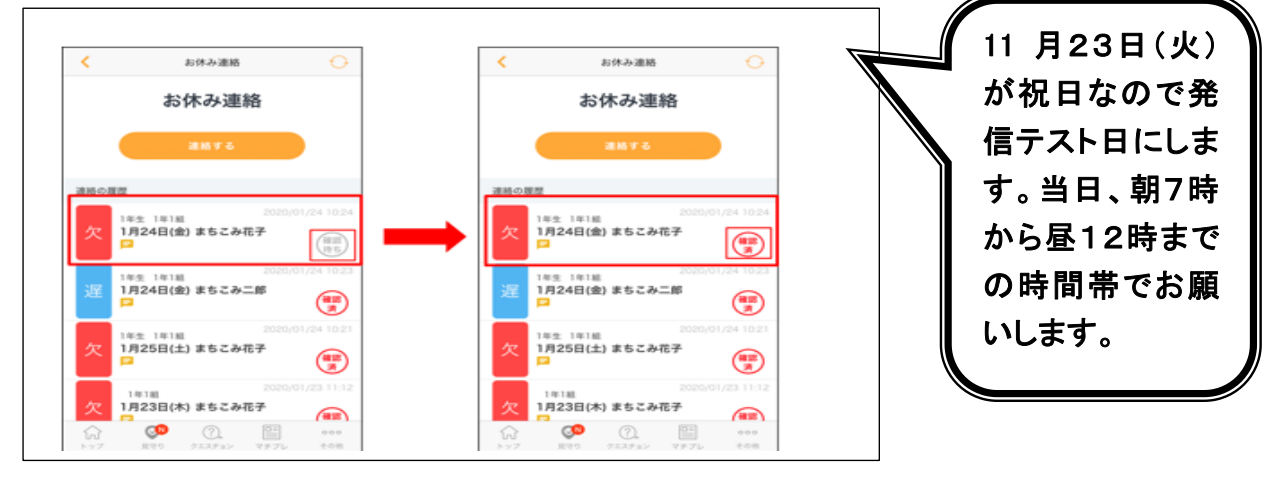

## 2 モバイルサイトからの操作方法・連絡手順

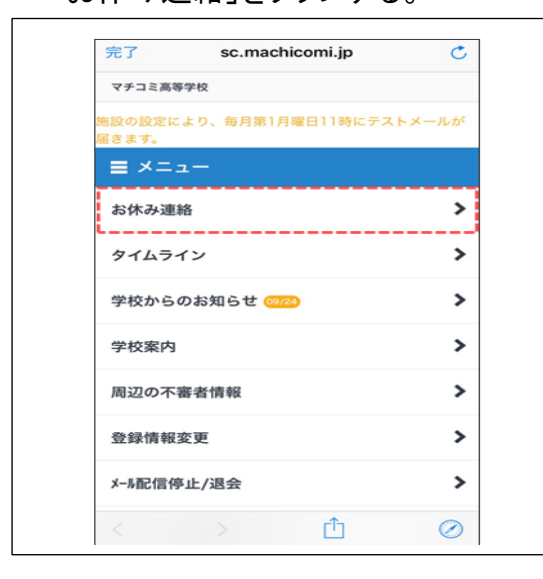

- ③ アプリと同じように各項目が出るので 入力し、「確認」をタップする。
- ④ 確認画面が出るので問題がなければ 「送信」をタップする。これで完了です。

(1) モバイルサイトトップメニュー (2) お休み連絡画面の「連絡する」をタップ。 の「メニュー」をタップし、その後 → 各項目を入力し、「確認」をタップする。 「お休み連絡」をタップする。 インフィング (「クラス」の入力もお願いします。)

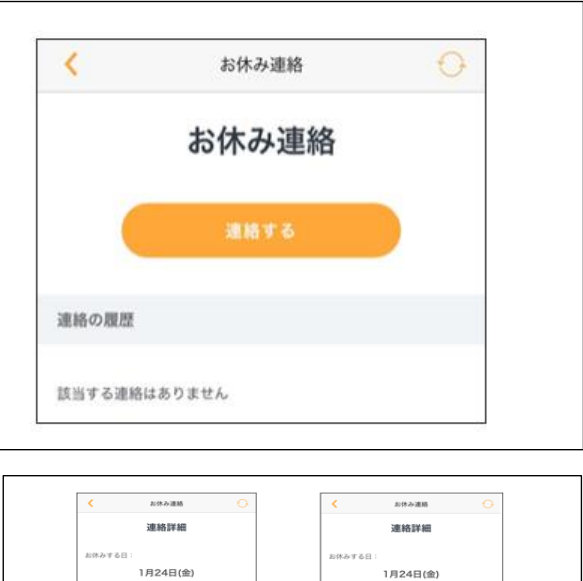

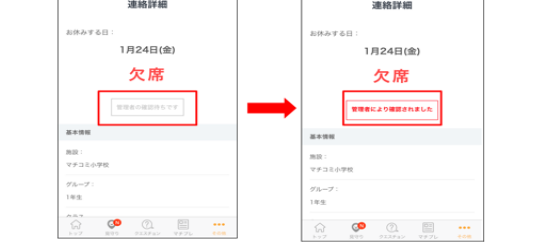